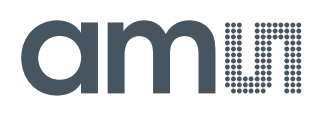

#### **Quick Start Guide**

QG000117

# **CCS801**

#### **Standard Board**

#### CCS801-DF\_EK\_ST

v3-00 • 2018-Oct-03

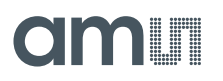

### **Content Guide**

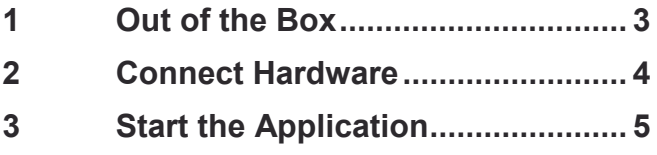

### **OMIT**

### <span id="page-2-0"></span>**1 Out of the Box**

Each CCS801 evaluation kit comes with the following components:

- **●** CCS801 development board V4
- **●** USB-I2C dongle (VDD: +3V3)
- **●** Card with URL to download application software and documents

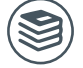

**For a detailed description of the CCS801 Standard Board, please refer to User Guide:**

● CCS801 User Guide (UG000369)

**Figure 1: CCS801 Evaluation Kit**

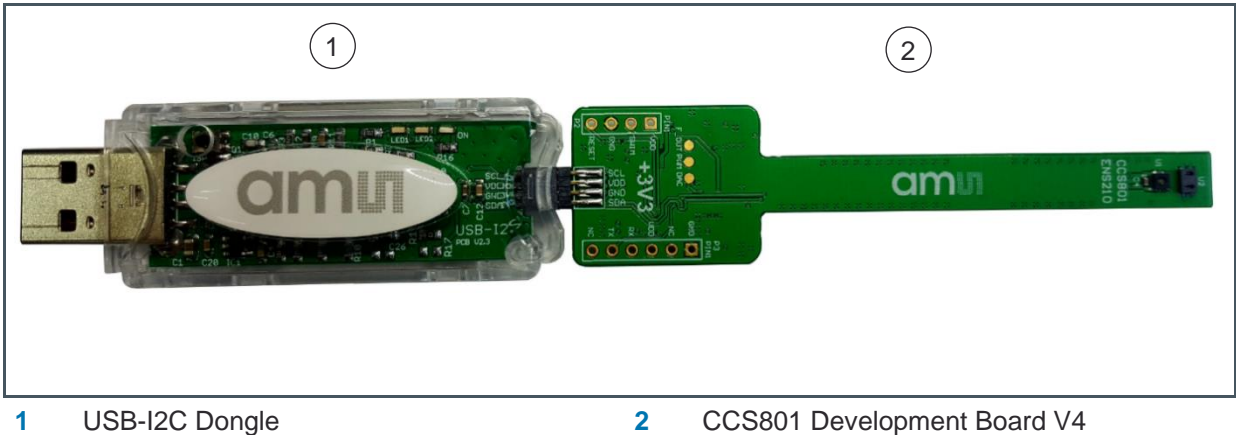

### **am**

### <span id="page-3-0"></span>**2 Connect Hardware**

<span id="page-3-1"></span>**Figure 2: Sensor ICs Facing Upwards**

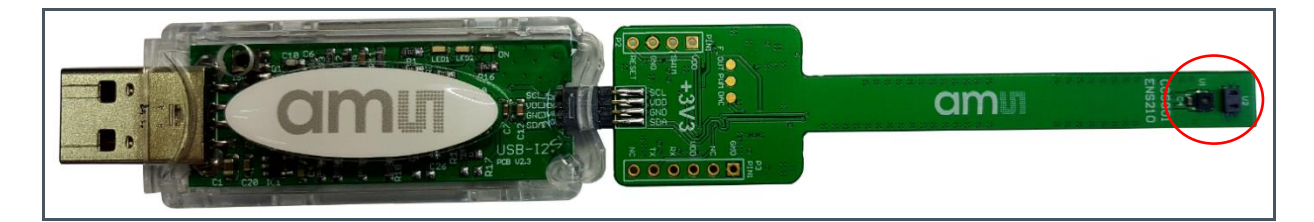

<span id="page-3-2"></span>**Figure 3: Sensor ICs Facing Downwards**

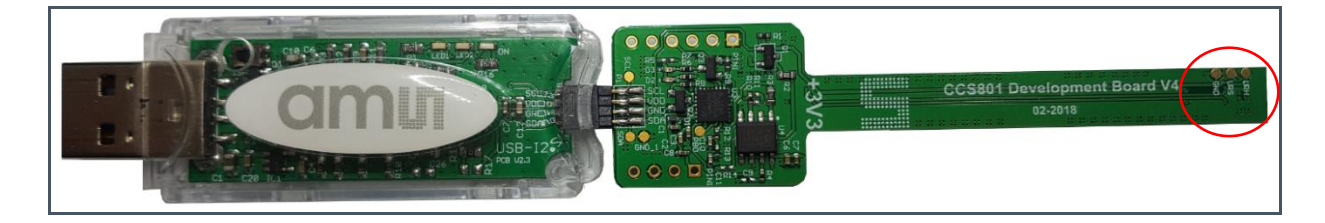

- Connect CCS801 development board V4 to USB-I2C Dongle as above [Figure 2](#page-3-1) or [Figure 3.](#page-3-2) Both PCB sides may face up, which the 8-pin connector is rotated symmetrically.
- Connect USB-I2C dongle to Windows PC by USB port. The dongle should be detected as "USB-I2C Dongle (COMxx)" under "Ports (COM & LPT). This can be checked in Device Manager.
- For older Windows versions (below Win10), the CDC driver for the dongle needs to be installed. It is available at the below link, <https://ams.com/usbi2c>
- Installing Windows PC ENS dashboard application. Installer and User Guide for the Windows ENS dashboard are available at the below link, <https://ams.com/ensdashboard>

## am

### <span id="page-4-0"></span>**3 Start the Application**

#### **1.** Launch ENS Dashboard

After setting up a hardware connection as section 2 (Connect Hardware) is completed and opens Dashboard, it will indicate COM Port number, CCS801 sensor, UID number, Part ID, firmware version and EXTRA: ENS210. Please note that different CCS801 development board will indicate different UID number and ENS Dashboard version will automatically update on line from time to time.

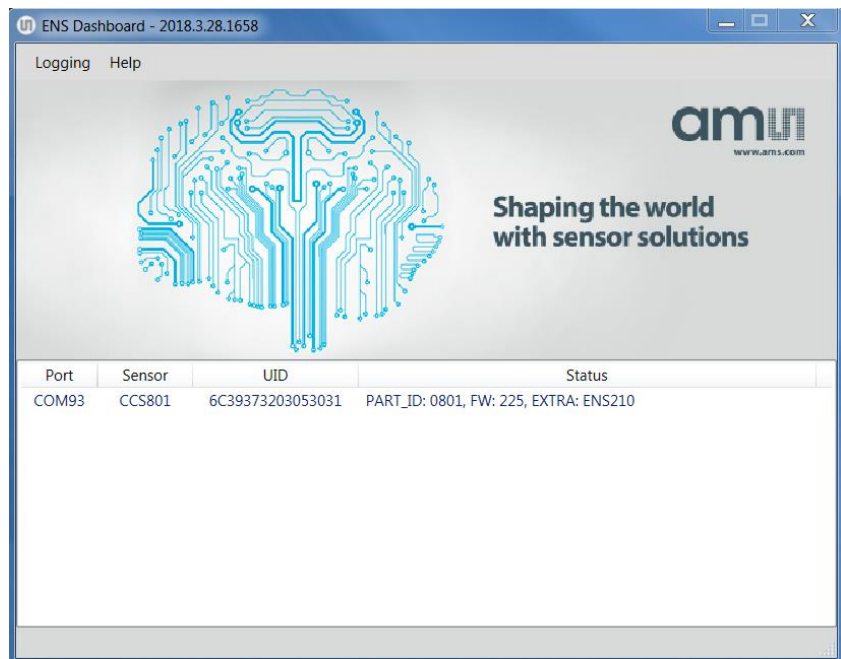

**2.** Double click "CCS801", a new window will pop up as below,

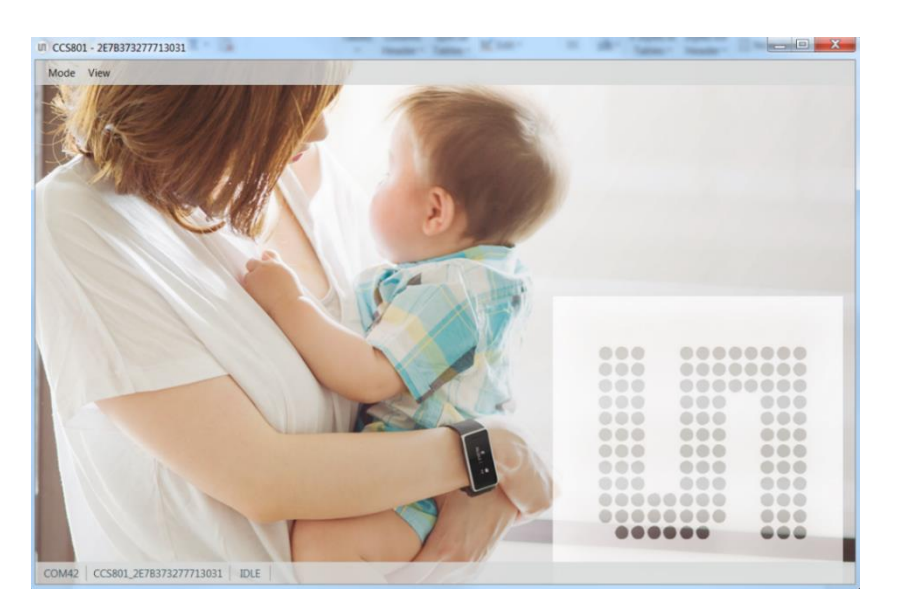

### **OMNIT**

- UI CCS801 2E7B373277713031  $\begin{array}{c|c|c|c|c} \hline \multicolumn{1}{|c|}{\multicolumn{1}{c|}{\multicolumn{1}{c|}{\multicolumn{1}{c|}{\multicolumn{1}{c}}}} & \multicolumn{1}{c|}{\multicolumn{1}{c|}{\multicolumn{1}{c|}{\multicolumn{1}{c}}}} & \multicolumn{1}{c|}{\multicolumn{1}{c|}{\multicolumn{1}{c|}{\multicolumn{1}{c}}}} & \multicolumn{1}{c|}{\multicolumn{1}{c|}{\multicolumn{1}{c|}{\multicolumn{1}{c}}}} & \multicolumn{1}{c|}{\multicolumn{1}{c|}{\multicolumn{1}{$ Mode View Baseline  $100$  $26$ ÷  $24kO$ 50%  $\overline{a}$  $24$  $80$ Relative Humidity [8] ance  $\overline{22}$  $60$ Res  $\overline{20}$  $40$ CCS801  $18$  $20$  $16 - 16:14:21$  $16:14:22$  $16:14:23$  $16:14:25$  $16:14:26$  $\frac{6}{16:14:21}$  $16:14:22$  $16:14:23$  $16:14:25$  $16:14:26$ 1200  $50.0$  $25.5^{\circ}$  $\Box$  Oppt g 1000  $39.0$  $\Box$  Oppt 800  $[ppb]$  $28.0$ 600 eTVOC  $17.0$  $400$  $6.0$ 200 f  $-5.0$ 16:14:21 16:14:22 16:14:23  $16:14:25$  $16:14:26$  $16:14:21$ 16:14:22 16:14:23  $16:14:25$ 16:14:26  $24k\Omega$ , RH.T = 25
- **3.** Select "Mode" and choose "IAQ 1s ", then measurement will start using "1s mode" as below,

The four graphs show CCS801 Resistance in kΩ, Ambient Temperature in °C, Relative Humidity in %, and eTVOC in ppb. The current actuals are also indicated at the bottom bar. For more details for Dashboard features, you can refer to:

<https://ams.com/ensdashboard>

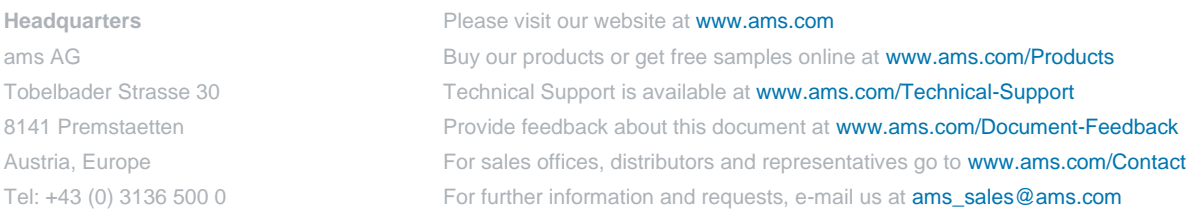

Copyright ams AG. Trademarks Registered. All rights reserved. The material herein may not be reproduced, adapted, merged, translated, stored, or used without the prior written consent of the copyright owner.

ams AG shall not be liable to recipient or any third party for any damages, including but not limited to personal injury, property damage, loss of profits, loss of use, interruption of business or indirect, special, incidental or consequential damages, of any kind, in connection with or arising out of the furnishing, performance or use of the technical data herein. No obligation or liability to recipient or any third party shall arise or flow out of ams AG rendering of technical or other services.